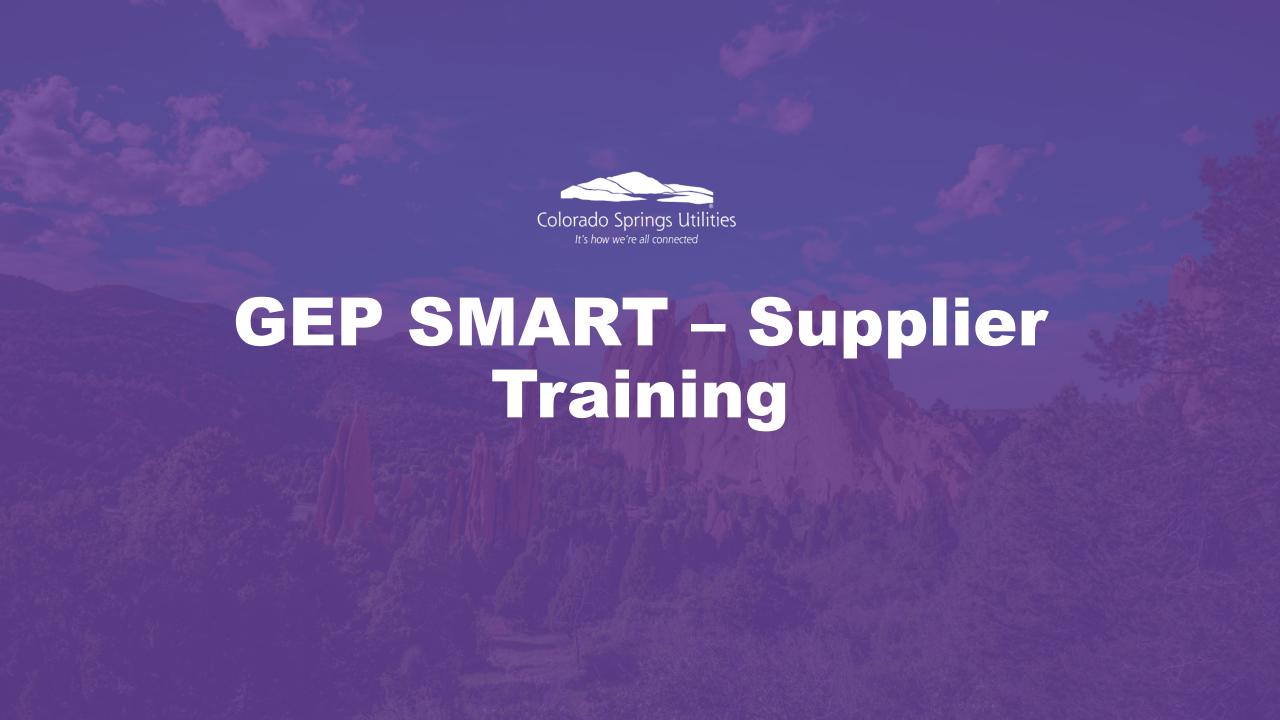

# Agenda

| 1.  | GEP SMART Tool – What is it?               | (Slide 4)  |
|-----|--------------------------------------------|------------|
| 2.  | How to sign in?                            | (Slide 6)  |
| 3.  | Supplier Profile                           | (Slide 9)  |
| 4.  | Supplier Module                            | (Slide 11) |
| 5.  | Left Hand Side Task Bar                    | (Slide 13) |
| 6.  | Help Center                                | (Slide 15) |
| 7.  | Personal Profile                           | (Slide 18) |
| 8.  | Log Out                                    | (Slide 21) |
| 9.  | How to view, negotiate & manage a contract | (Slide 23) |
| 10. | Responding to a sourcing event             | (Slide 42) |
| 11. | Questions                                  | (Slide 67) |

# GEP SMART – What is it?

#### **GEP SMART Tool**

The move to GEP SMART allows us to replace a number of legacy systems while streamlining the sourcing and contracting process. The benefits of the new system will include:

- Better defined workflows
- One central repository for contractual and sourcing documents
- Improved ability to track the status of sourcing and contract execution
- Reduced overall time to conduct sourcing events and negotiate and execute contracts
- Enhanced communication abilities
- Greater transparency of sourcing and contracting event details

# How to sign in?

# How to sign in?

- Link for GEP Production: <a href="https://smart.gep.com">https://smart.gep.com</a> (Must use Chrome or Edge) Do NOT use Internet Explorer and Firefox browsers
- You will be required to enter your username and password

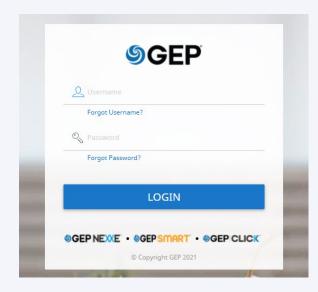

## Not Registered with CS Utilities Yet?

• If you do NOT have a username and password, you must proceed to do the following:

Colorado Springs Utilities is in the process of transitioning from Bidnet/Rocky Mountain E-Purchasing to GEP SMART for our sourcing and contracting tool. Your company must be registered in GEP SMART to view or participate in our sourcing events once the new system is live. There is no cost to register, and it only takes a few minutes, but is critical for our partnership going forward.

To begin the process, please email Colorado Springs Utilities at <a href="mailto:SupplierOnboarding@csu.org">SupplierOnboarding@csu.org</a> with your

- Company Name
- Primary Contact Name
- Email
- Phone Number
- FedTax ID or Copy of Your W9

Once we receive your information, we will create you as a supplier in the system and send you an email with the link for you to complete the registration information. If you have any questions about the process, please send an email to <a href="mailto:procurement@csu.org">procurement@csu.org</a>.

# Supplier Profile

## **Supplier Profile**

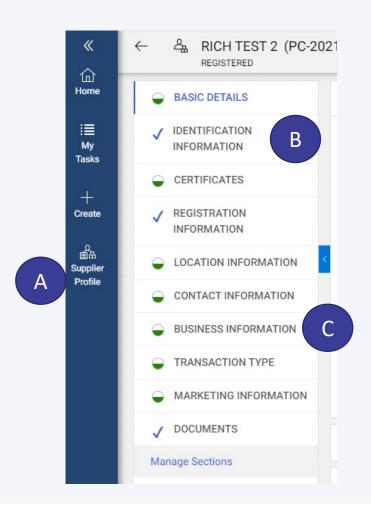

- A. Once you are signed into GEP Smart make sure that your Supplier Profile is current.
- B. Checkmarks indicate that the information within the section has been fully completed
- C. A circle that is partially filled indicates that there could be missing information

Note: As not all information is required some circles my never show fully completed.

If you have any questions about the process, please send an email to <a href="mailto:procurement@csu.org">procurement@csu.org</a>.

# Supplier Module

# **Supplier Module**

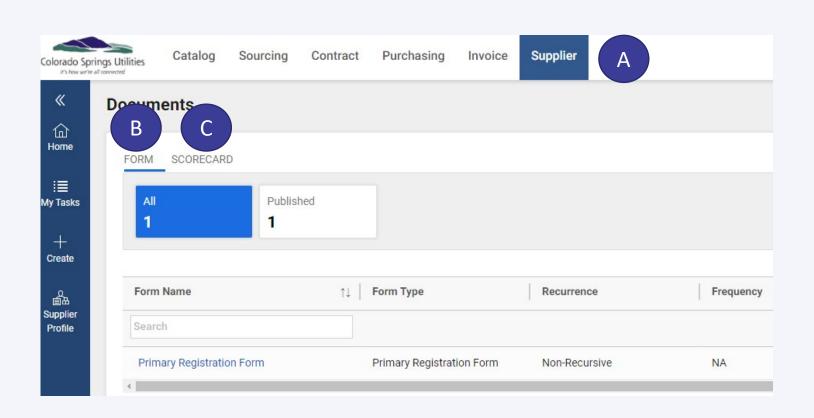

- A. Under the tab Supplier, there are two sections
- B. Under the Form section this will reflect the Supplier's Primary Registration Form that was submitted by the Supplier
- C. As it relates to the Scorecard section, we will be utilizing this feature at a later point in time. However, this section will be used to assess the Supplier's overall performance as it relates to Quality; Delivery; Cost Management; Technical & Commercial Support; Overall Relationship

# Left Hand Side Task Bar

12

#### **Left Hand Side Task Bar**

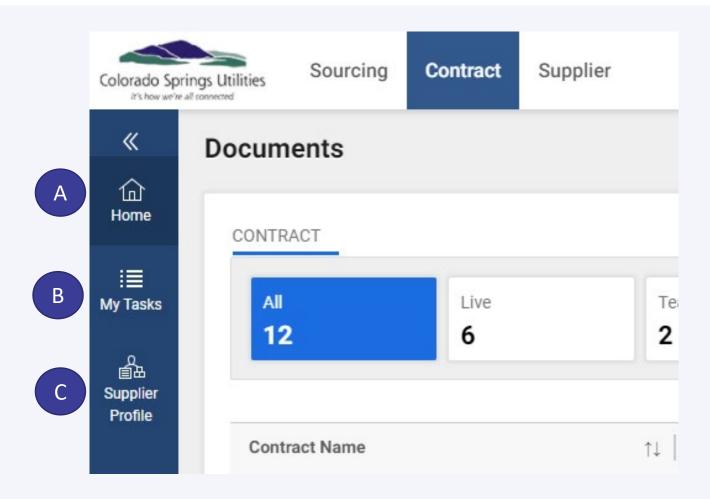

As it relates to the task bar the following options are available

- A. Home Will take you to your default home page (i.e., Contract)
- B. My Tasks Will show Action Pending and Follow Up for specific actions or tasks that the Supplier must complete
- C. Supplier Profile As discussed on Slide 10

# Help Center

# **Help Center**

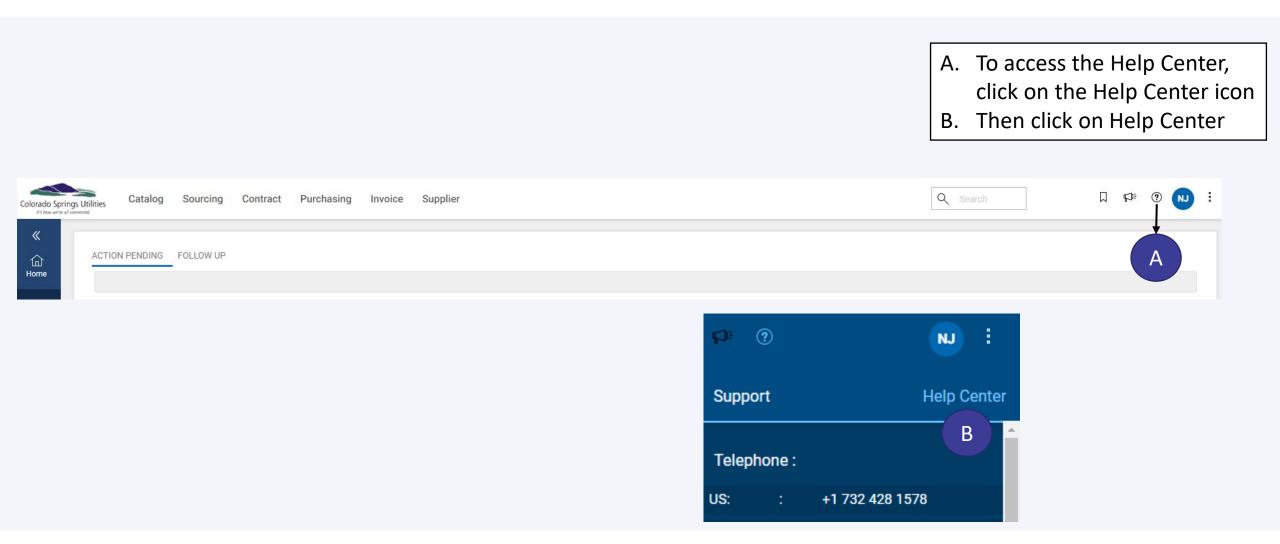

## **Help Center**

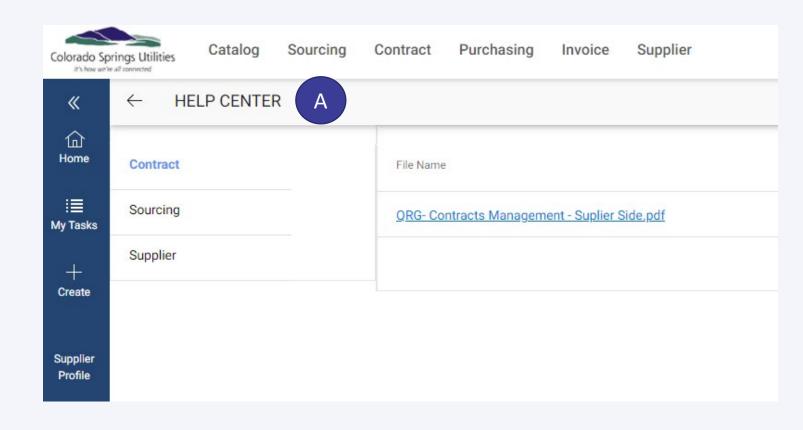

A. This will allow the Supplier to access documents that will assist the Supplier with questions or "How To..." as it relates to the Contract, Sourcing or Supplier modules.

# **Personal Profile**

#### **Personal Profile**

A. To maintain your personal profile, click on your initials

Olorado Springs Utilities

Catalog Sourcing Contract Purchasing Invoice Supplier

ACTION PENDING FOLLOW UP

ACTION PENDING FOLLOW UP

ACTION PENDING FOLLOW UP

#### **Personal Profile**

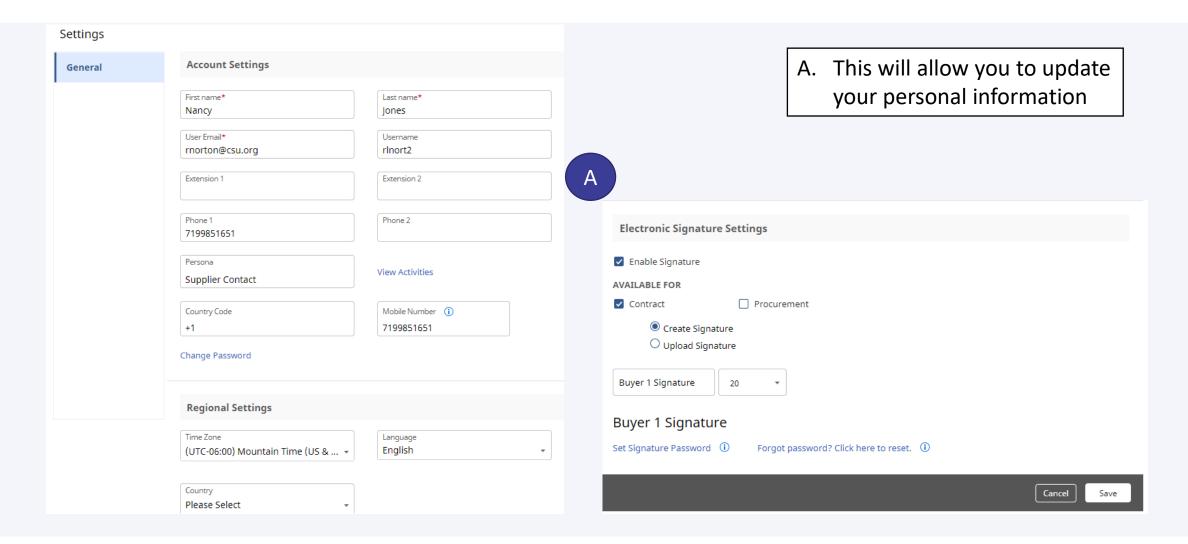

# To Log Out

# Log Out

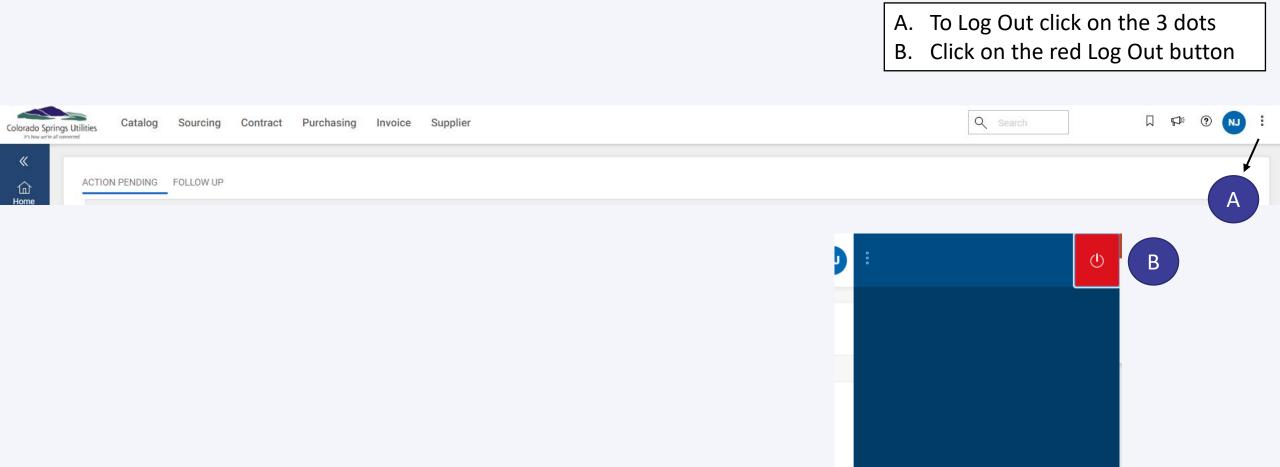

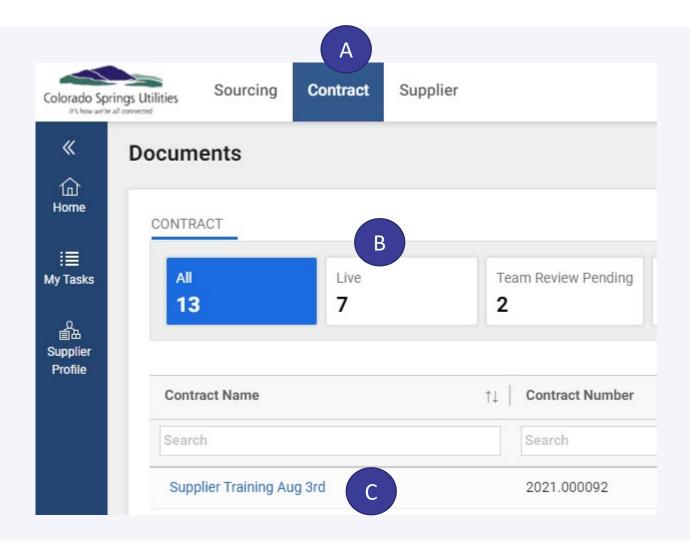

- A. Click on the Contract tab
- B. When the Contract module page comes up the metrics at the top reflect how many contracts the Supplier has in Total, Live, Team Reviewed
- C. To view the contract, click on the Contract Name

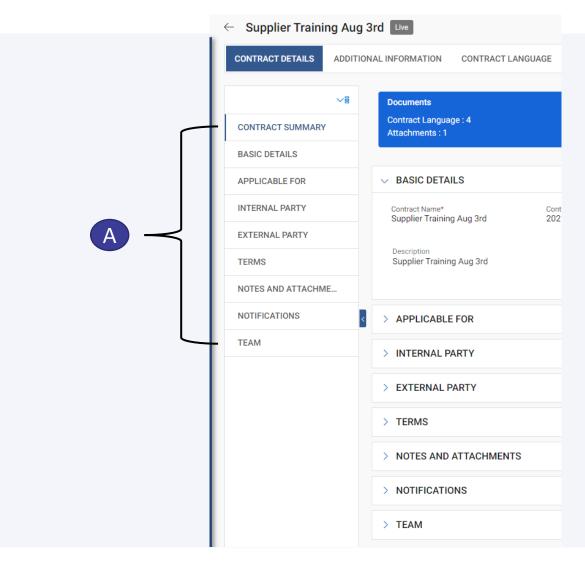

A. When you open the contract name you will see all the various sections of the contract on the left-hand side

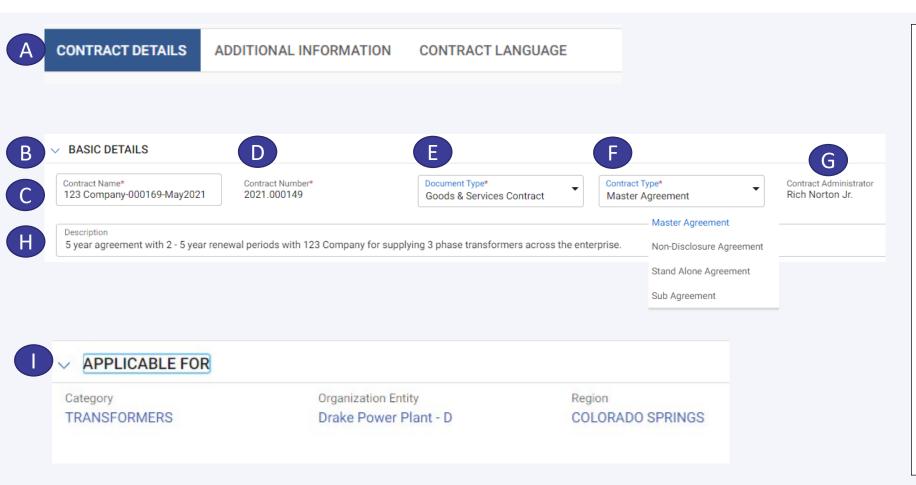

- A. After clicking the "Document Name" it will take you to the **Contract Details** page
- B. Under **Basic Details** proceed to
- C. Contract Name will be as defaulted: "Supplier Name-Contract #-Contract Initiation Date"
- **D.** Contract Number Is the unique number aligned to this contract Is a number created by GEP
- **E. Document Type** Is the contract template used to create this contract
- F. Contract Type:
  - A. Will be a **Sub Agreement** if it relates to a Task Order, Amendment, Change Order;
  - Will be a Non-Disclosure Agreement for NDA's;
  - C. otherwise, it will be Master Agreement
- **G. Contract Administrator** Is the Colorado Springs Utilities Sourcing Owner
- **H.** Short description of what this contract relates to
- I. Applicable For identifies the Category, Organization Entity and Region that the contract is aligned to. These fields can NOT be changed. Category refers to the Goods and/or Services the Supplier is providing under this contract; Organization Entity is the Colorado Springs Utilities entity(s) that can leverage this contract; Region will always default to Colorado Springs

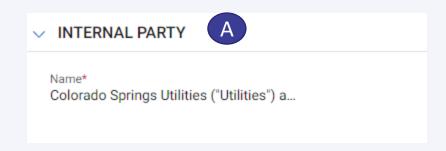

- A. Proceed to the section **Internal Party**
- **B. Name -** will always be Colorado Springs Utilities

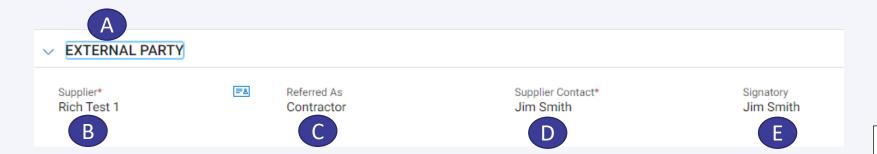

- A. Proceed to the section **External Party**
- **B.** Supplier Legal name of the Supplier
- C. Referred As will always be Contractor
- **D. Supplier Contact** the person from the supplier that will facilitate the negotiation of this contract
- E. Signatory The person from the Supplier that is allowed to execute/sign this contract

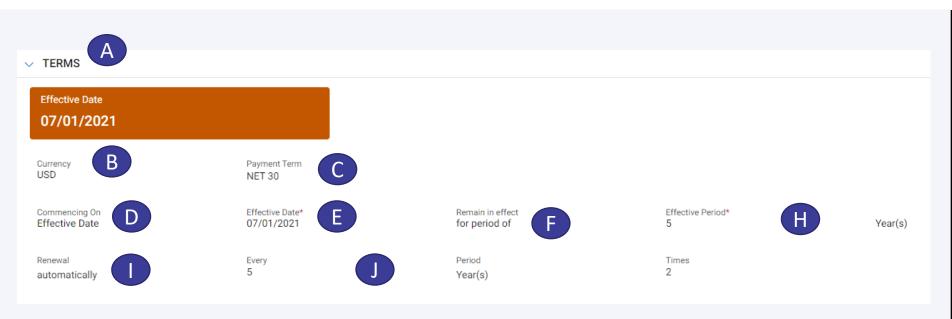

- A. Proceed to the **Terms** section
- B. Currency will always default to USD
- **C.** Payment Terms Terms mutually agreed upon by both parties as it relates to the payment of invoices
- D. Commencing On Either "Effective Date" or "Last Signature Date"
- **E. Effective Date** of the contract is the date the contract is effective for the purchase of the Goods and/or Services
- **F.** Remain in effect Either "for period of"; "Perpetually" or "To Date" All these options will be applicable for the team
- G. If **for a period of** is selected, then
- H. Effective Period Is the period of time the contract is effective (i.e. "Effective Period" = 12 / Months)
- I. Renewal Either "Automatically" or "On Need Basis" If "Automatically" is selected then
- J. Period of renewal
  - **A. Every** = 5
  - **B.** Period = Years
  - **C.** Times = 2

Note: Perpetually = Evergreen; To Date indicates the end date of the contract

A. Under the section Notes and Attachments, the Supplier can 1) Upload documents; 2) Attach Notes; 3) Attach External Links; As Needed. These are documents, notes or external links that would support the contractual documents.

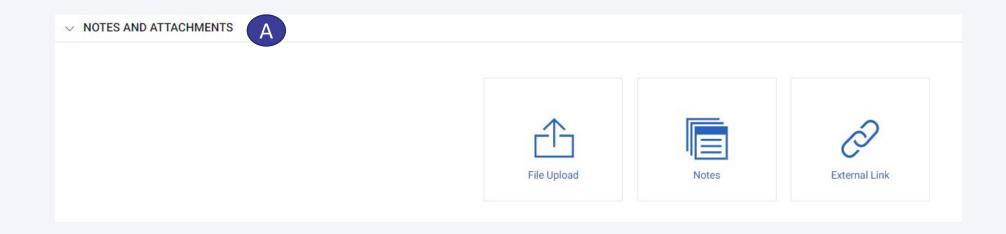

**A. Notifications** - This section will inform the Supplier for when the contract is going to expire

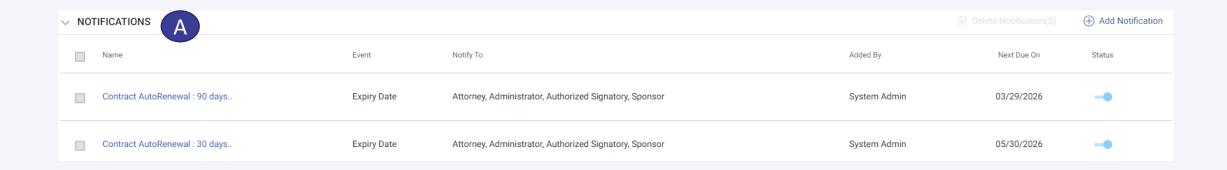

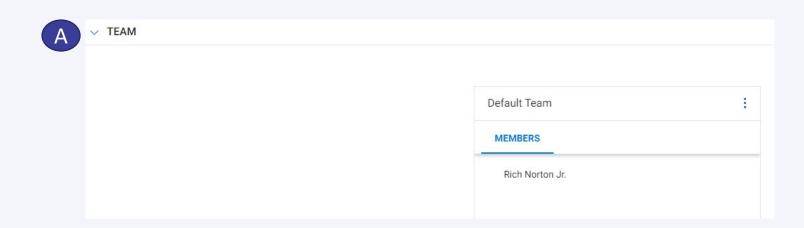

**A. Team** - Identifies the Utilities' team that participated in the negotiation of the contract

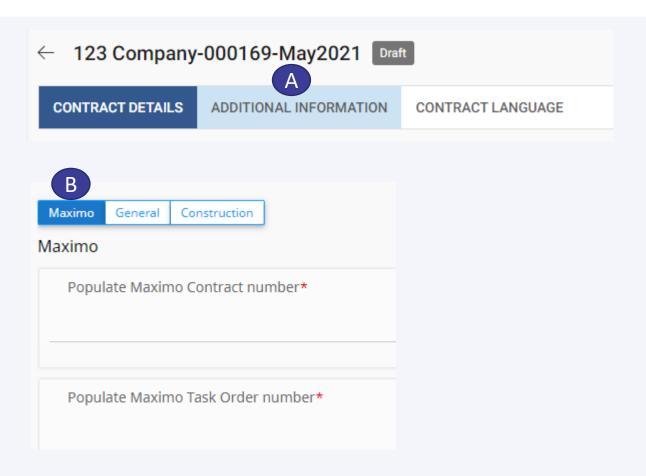

- A. Under the Additional Information tab
- B. This will reflect specific information that is directly tied to this contract. In this case specific Maximo information (ERP System)

This information will be used by Utilities for reporting purposes.

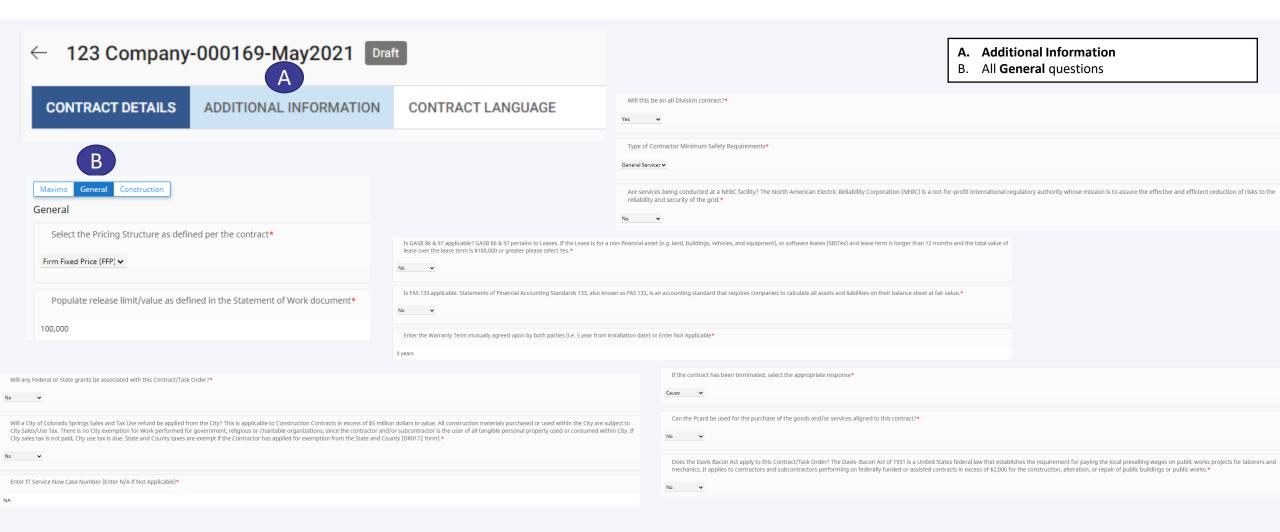

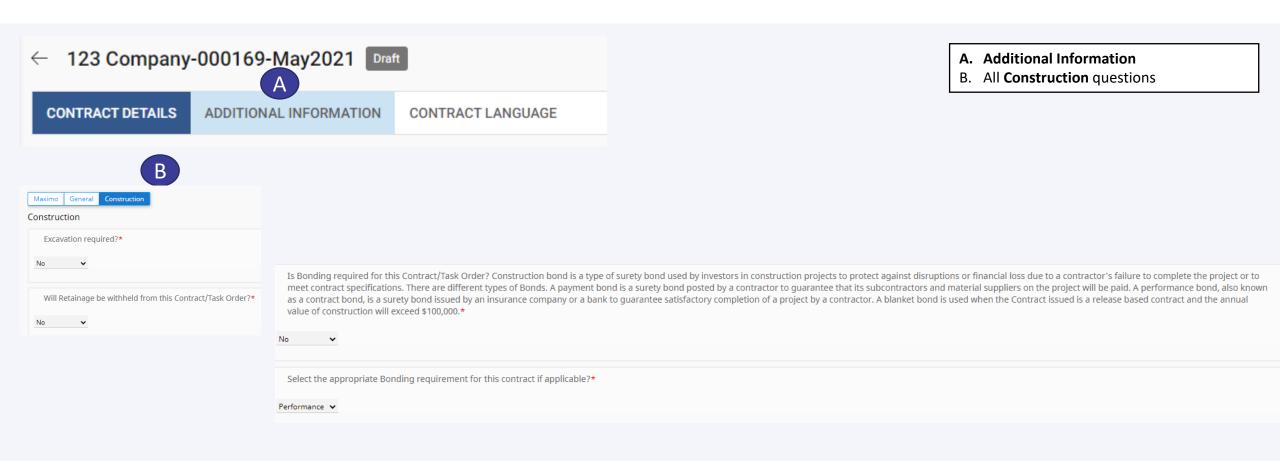

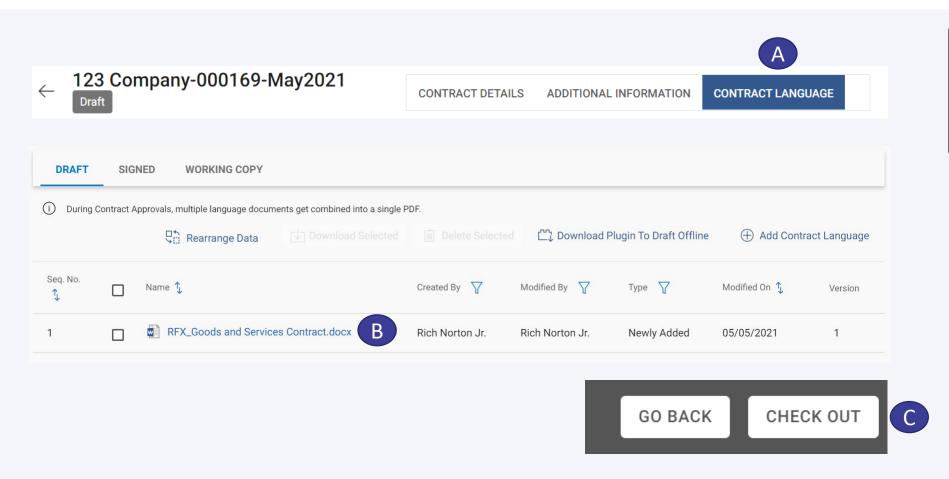

- A. Contract Language
- B. Click the document to review/amend
- C. Click the **Check Out** button
- D. Go to next slide

A. Open in Microsoft Word Online

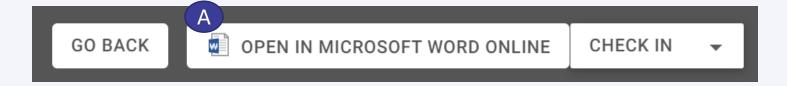

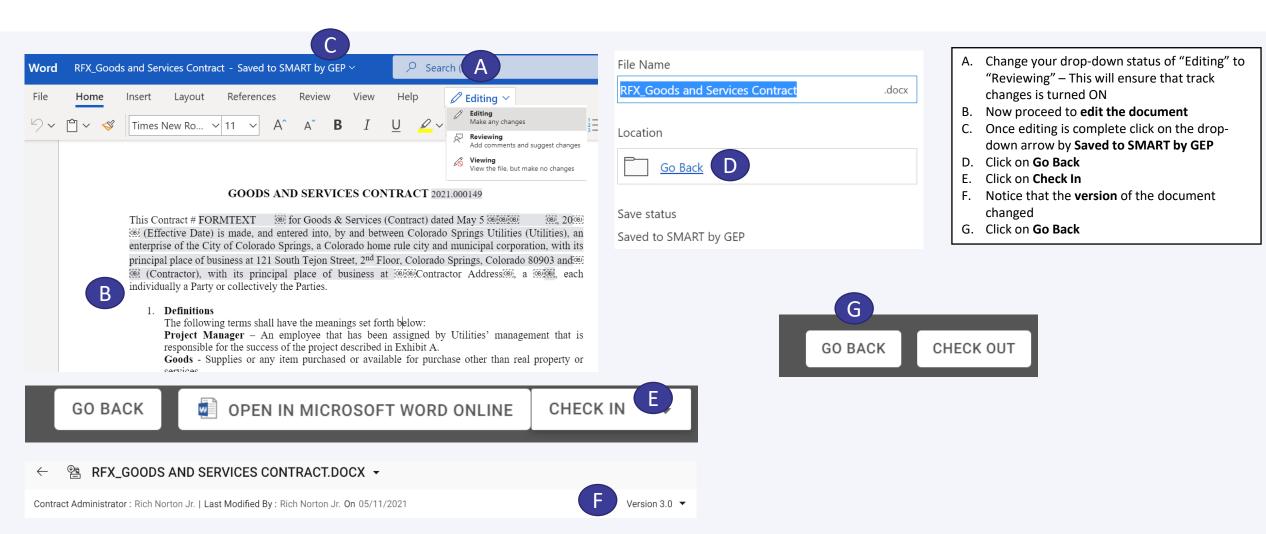

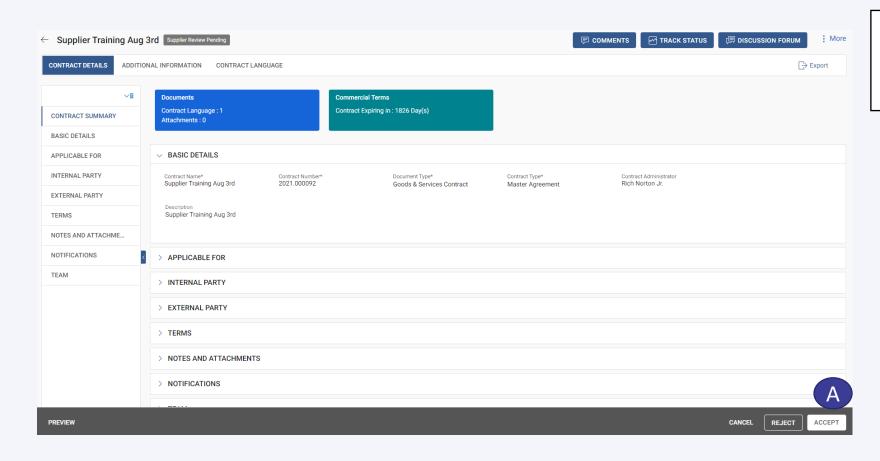

A. Supplier will proceed to click on Accept under the Contact Details page. This will submit your edited document(s) back to Utilities

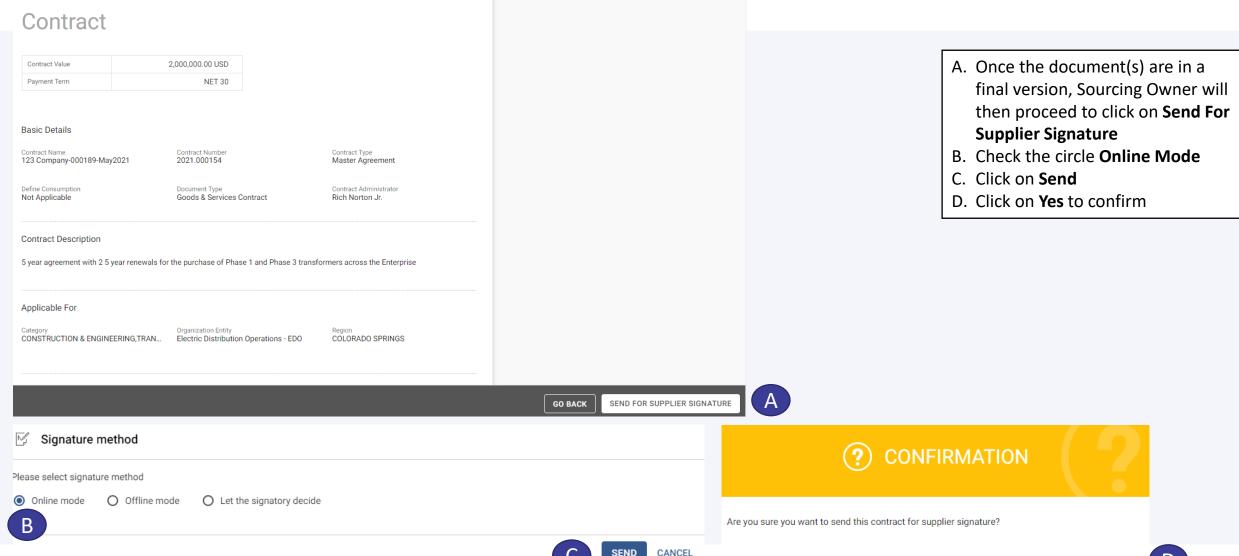

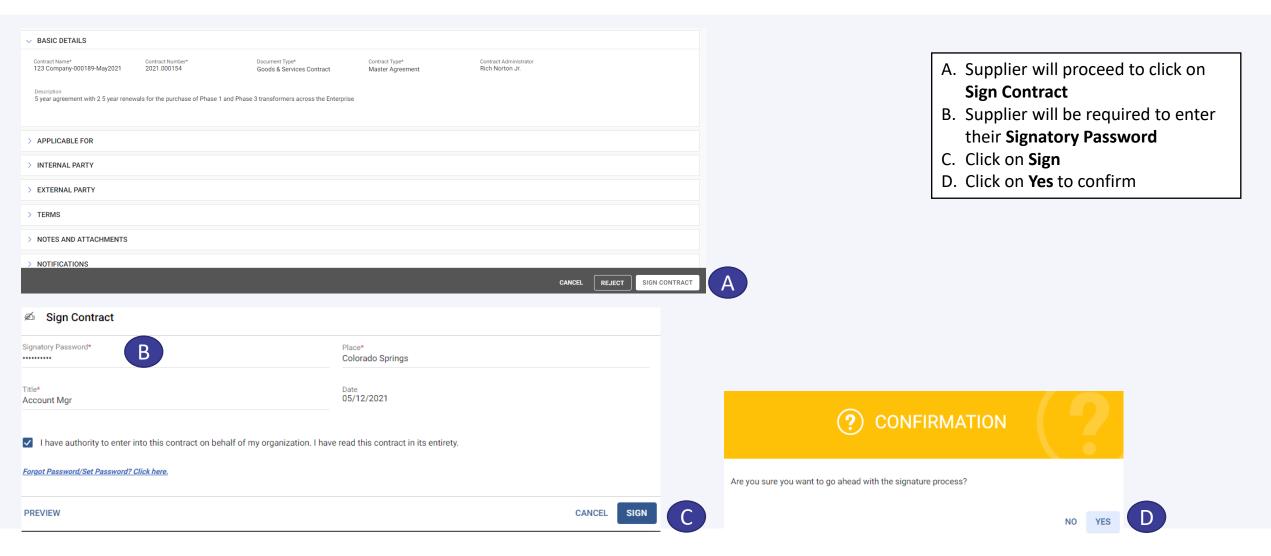

41

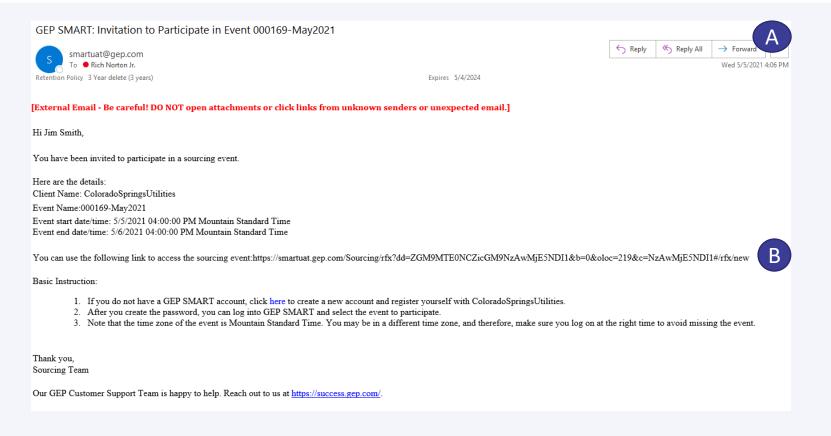

- A. When the RFx is published the invited suppliers and team members will receive an **email**
- Supplier(s) will be required to click on the link within the email and respond to the Rfx

RFx = Request for Quote; Request for Information; Request for Proposal

- A. When the Supplier logs into GEP SMART, they will see an Action Pending
- B. Proceed to click on the Event
  Name

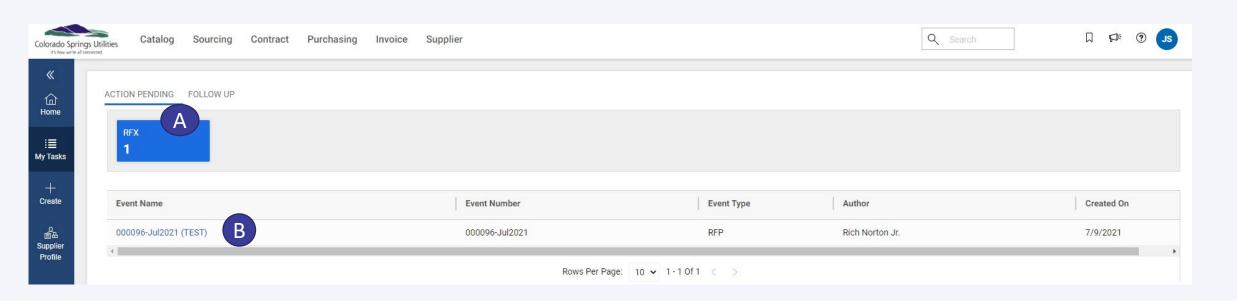

- A. First step when the Supplier accesses the event is to review the General Guidelines. To view Guidelines, click on the document name
- B. If Supplier accepts proceed to click on the box
- C. The "Response closing in" shows how much time the Supplier has to submit their response

Note: The various sections of the Event will be reflected on the left-hand side of the page

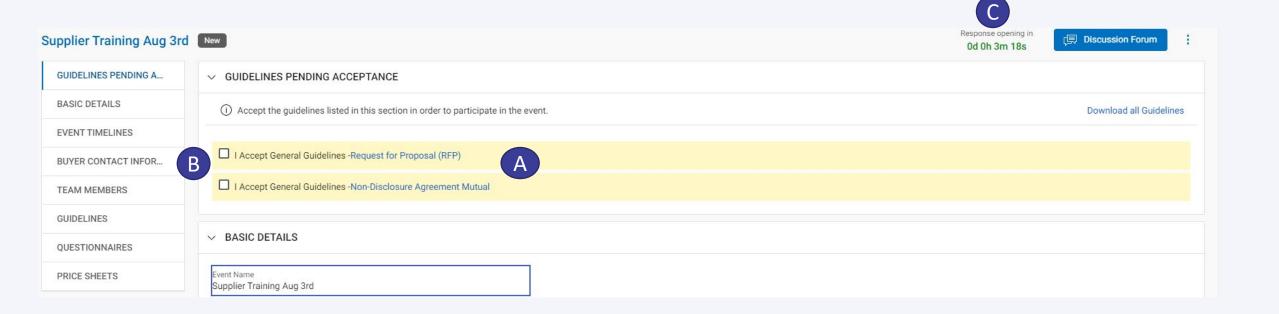

- A. Once you click on the I Accept General Guidelines
- B. Proceed to click on Accept Guidelines
- Click on Decline Invitation if you are choosing to not participate in this event – Do not check the boxes

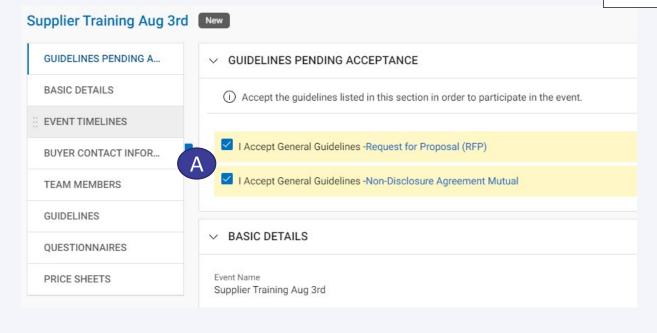

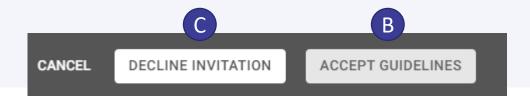

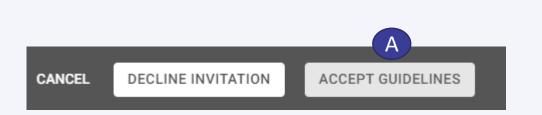

- A. After you click on Accept Guidelines
- 3. Proceed to check the box "My organization wishes to participate in this event"
- C. Then click on "Confirm Participation" or
- D. Click on "Decline Invitation" (Do Not check the box)

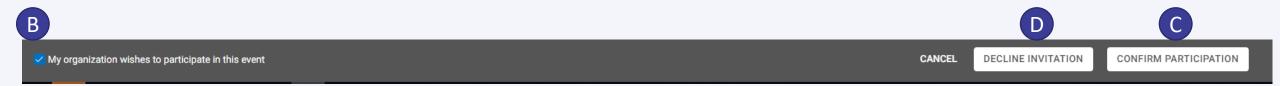

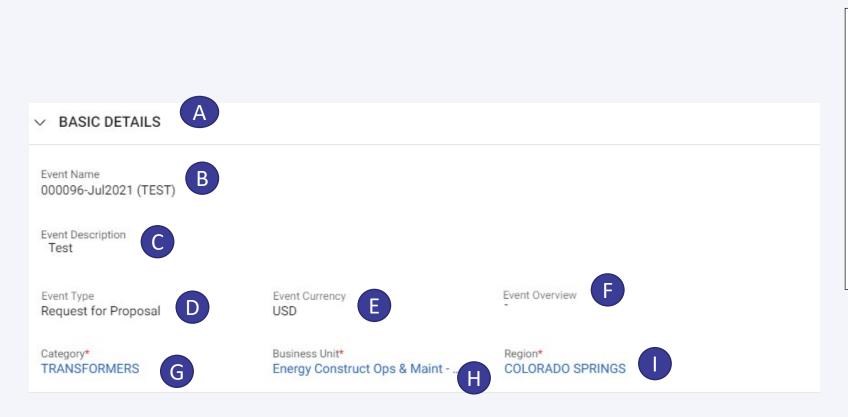

- A. The Basic Details section reflects
- B. Event Name
- C. Event Description
- D. Event Type (i.e., RFI, RFP, RFQ, IFB)
- E. Event Currency Will default to USD
- F. Event Overview will not be used at this time
- G. Category Relates to the category the Goods and/or Services this RFP aligned to
- H. Business Unit Identifies the Utilities Business Units impacted by this RFP
- Region Will always default to Colorado Springs

- A. The Event Timelines section reflects
- 3. Time Zone
- C. The Start Date & Time of the Supplier response time
- D. The End Date & Time of the Supplier response time
- E. Duration for how long the Supplier has to submit their response

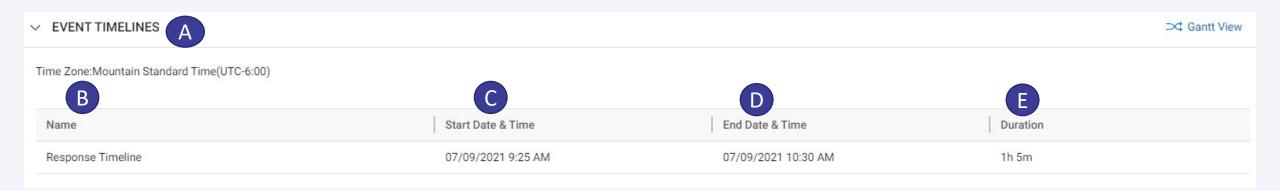

- A. The Buyer Contact Information section reflects
- B. Name of the Sourcing Owner at Utilities
- C. Designation (Their Role)
- D. Email Address
- E. Contact Number

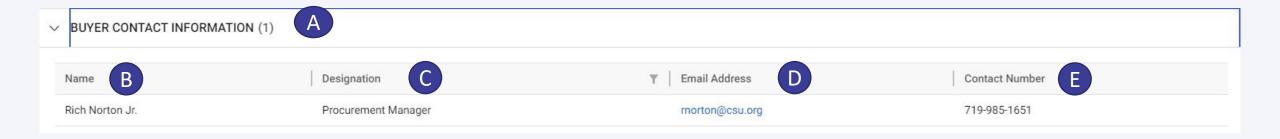

- A. The Team Members section reflects
  - B. Supplier team members that will be responding to this RFP
- C. Viewer can NOT respond to the various sections of the event
- D. Collaborator can respond to the various sections of the event

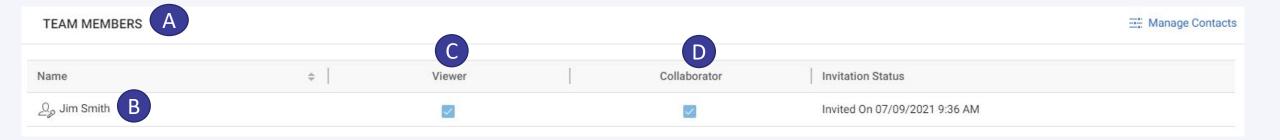

A. If needed the Supplier can add Team

Members by clicking on Manage Contacts

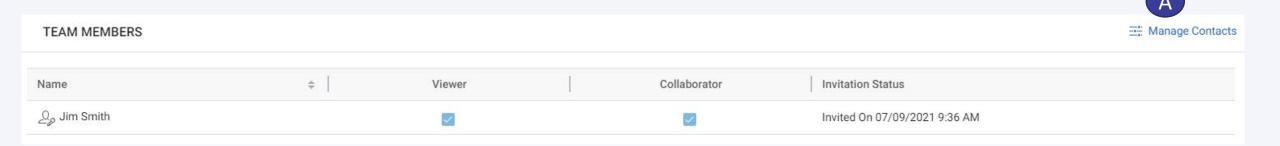

- A. Under the Guidelines section, these are the Guidelines that the Supplier accepted at the very beginning of the event
- B. To view Guidelines, proceed to click on the Guideline document name

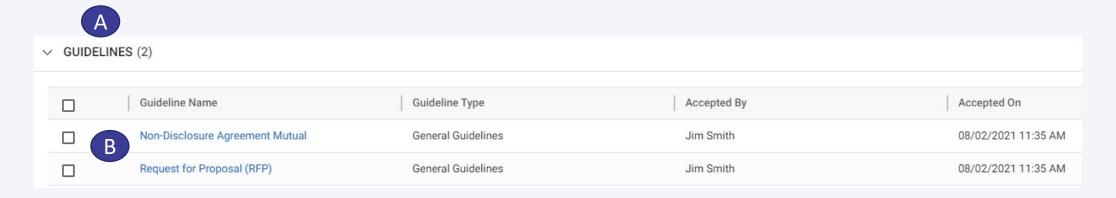

- A. Under the Contract Terms section, the contractual documents as it relates to this sourcing event will be displayed.
- B. The Supplier can view each document by clicking on the document name

Note: If the Supplier does not have any changes to the documents they can proceed to move onto the next section

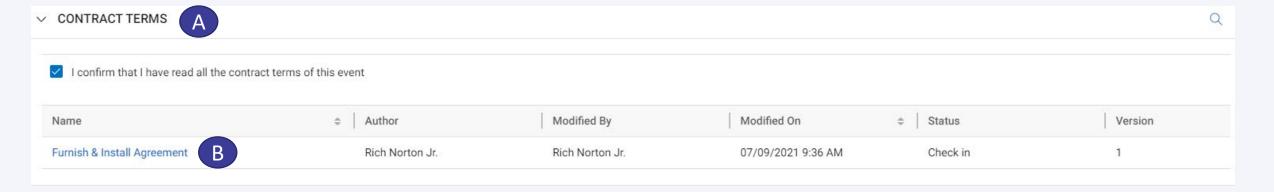

A. If the Supplier has changes to the document, they will proceed to open the document and Check Out the document for editing as described from slides 35 - 38

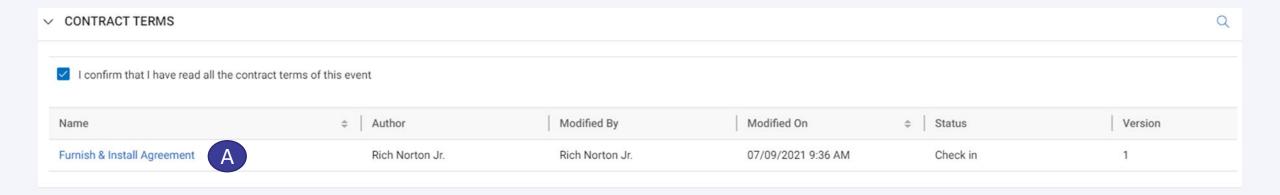

- Under the Questionnaires section the Supplier will proceed to open each document and respond to all questions
- To open the document, click on the document name
   when the document opens you will be responsible to complete all the questions
- C. As reflected in the Questionnaire section the Supplier will see the Evaluation Type
- D. Last Modified by
- E. Last Modified On (Date)
- F. # of Questions that the Supplier needs to respond to
- G. Response Completion % You want this % to be 100% If not 100% the Supplier will not be able to submit their response

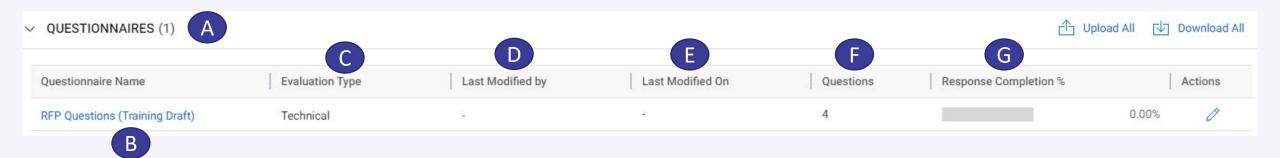

A. When you have completed all your responses and returned to the main page the Questionnaire section will appear as shown below

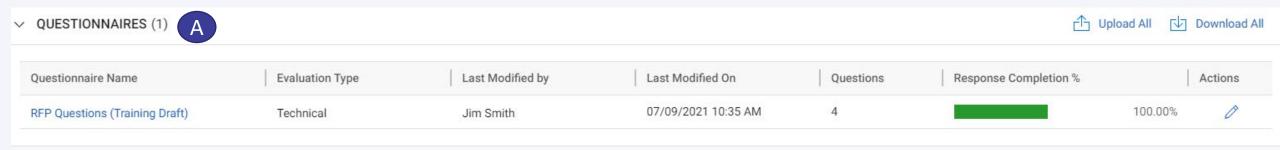

- A. Under the Price Sheet section, the Supplier will be responsible to submit their quote via the Price Sheet(s). As reflected in the Price Sheets section the Supplier will see the
- B. Price Sheet Name
- Last Modified by
- D. Last Modified On (Date)
- E. Response Completion % You want this % to be 100% If not 100% the Supplier will not be able to submit their response

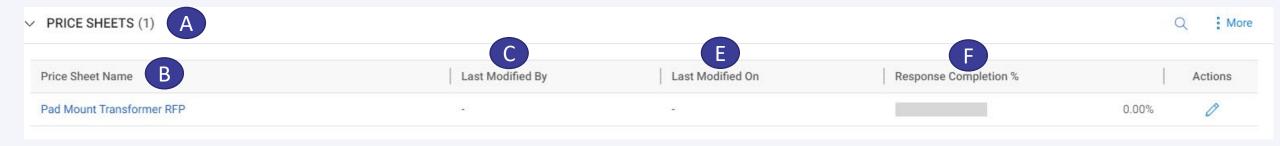

Price Sheet Name

Last Modified By

Last Modified On Response Completion %

Actions

Pad Mount Transformer RFP

A

To submit the quote, proceed to click

on the Price Sheet Name

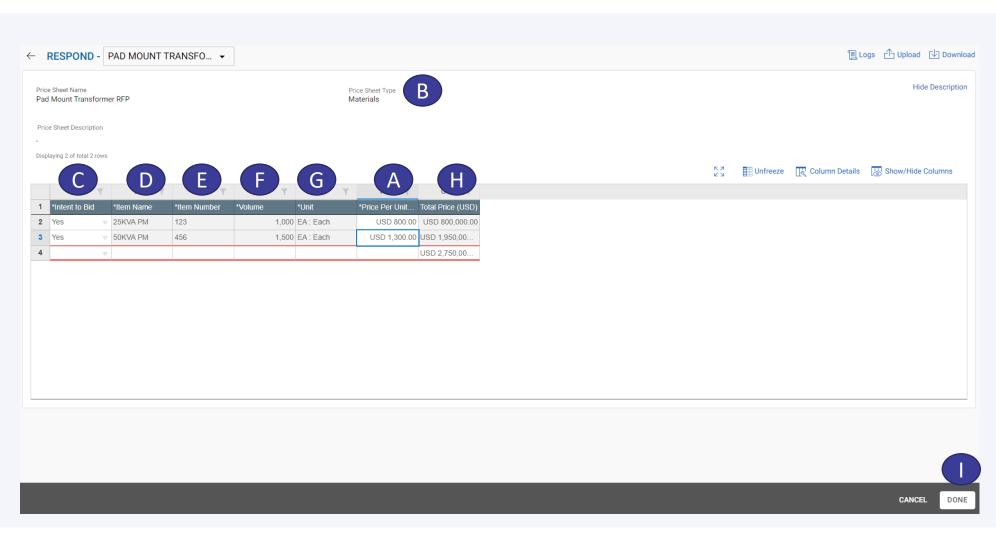

- A. On this next page, the Supplier will proceed to enter their Price Per Unit for each line item
- B. As it relates to Price SheetType "Materials" the Supplier will see the following fields
- C. Intent to Bid Supplier has to say Yes or No for each item
- D. Item Name
- E. Item Number also referred to as Part Number
- F. Volume
- G. Unit of Measure
- H. Total Price = Volume \* PricePer Unit
- Once Supplier has completed the Price Sheet, Click Done

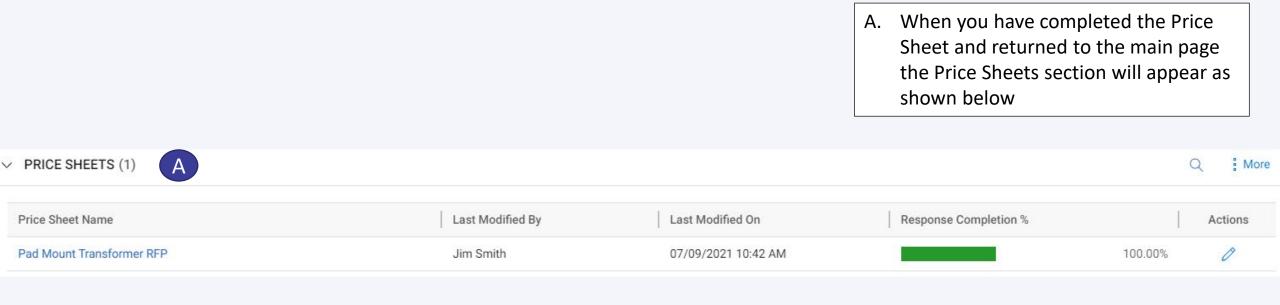

A. Under the Attachment section, this is where the Supplier will be able to access documents (I.e. Drawings, Statement of Work, Material Specifications) for their review as they are responding to the various RFx sections

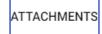

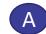

No Attachments available!

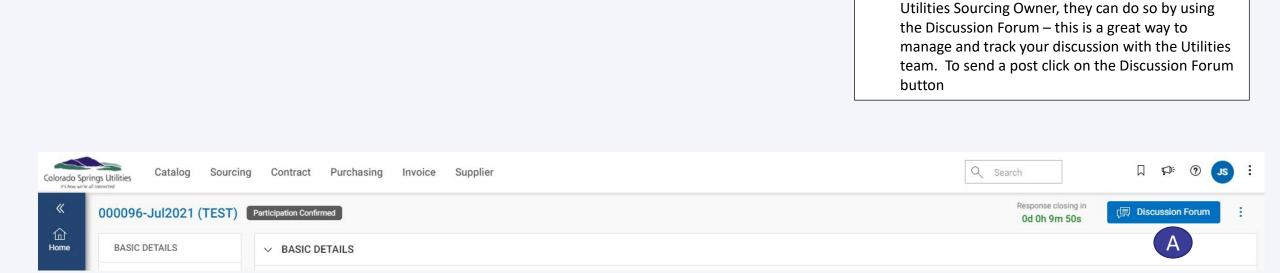

If a Supplier wishes to communicate with the

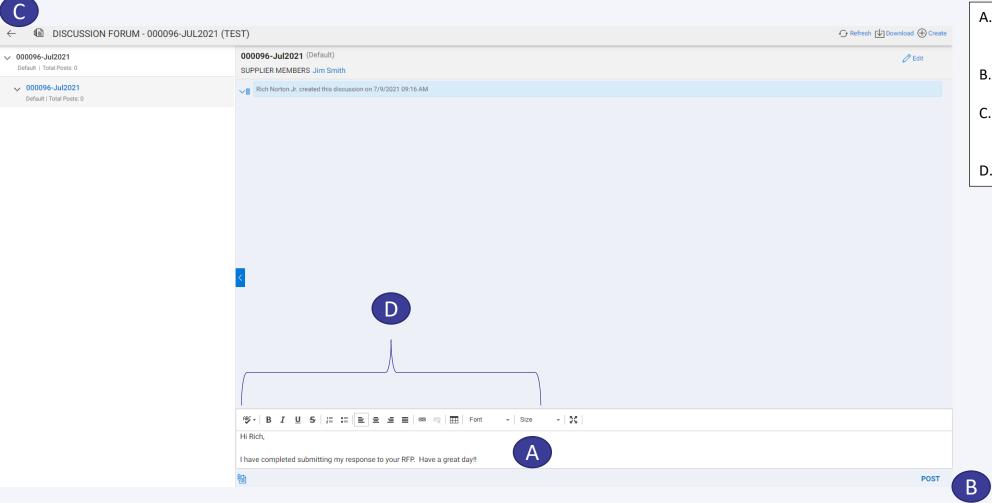

- A. Start by drafting your communication in the open text field
- B. Click Post when completed with drafting your communication
- C. To return to the main page of the event click on the back arrow or close the window
- D. For formatting of your message

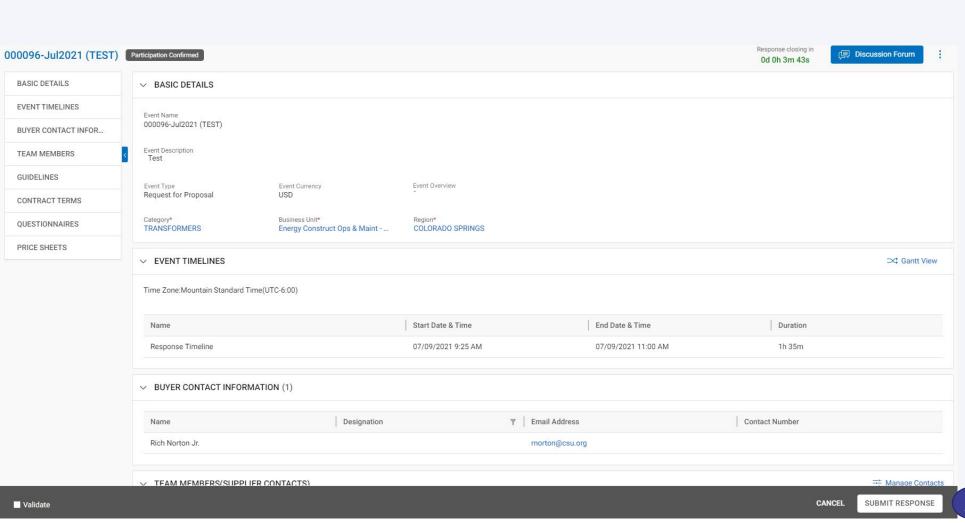

A. To submit your response, click on the Submit Response button

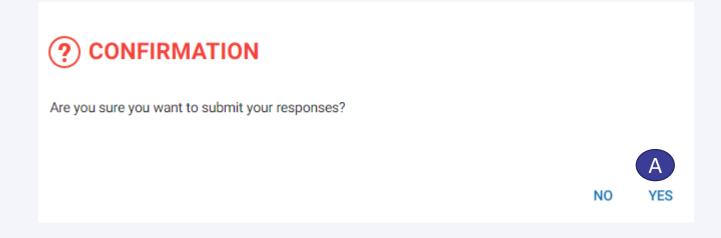

- A. The following message will pop up, click on YES
- When you click on YES, the following will pop up, click on OK

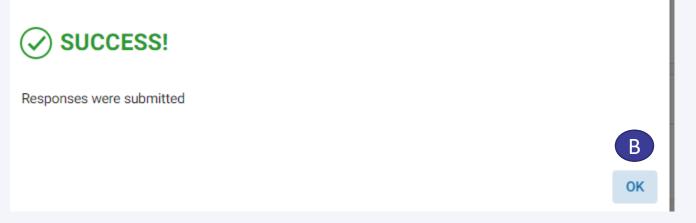

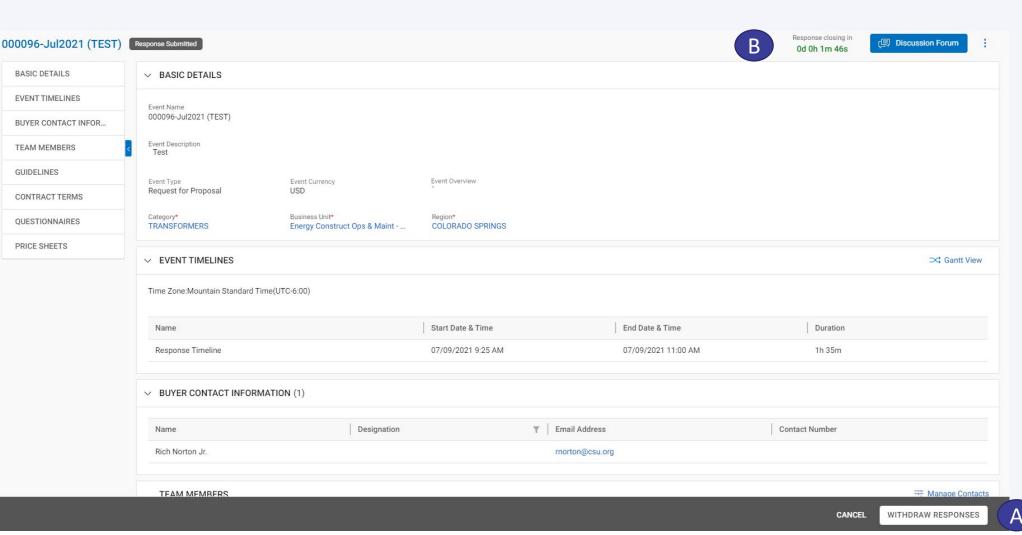

- A. If you have a need to make further edits to your response you can do so by clicking on the Withdraw Responses button
- B. This can only be done if the Response Closing In is still open

#### **Thank You**

Thank You for attending today's session. If you have any questions, please do not hesitate to reach out to us. You can contact with us via the following email: <a href="mailto:procurement@csu.org">procurement@csu.org</a> or feel free to reach out to Rich Norton — <a href="mailto:rnorton@csu.org">rnorton@csu.org</a>